## **2021年2月25日リリース Mist 新機能のご紹介**

**ジュニパーネットワークス株式会社**

© 2021 Juniper Networks 1

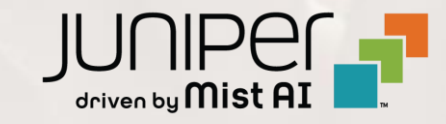

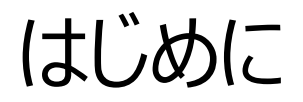

### ◆ 本ドキュメントは以下のリリースノートを抄訳したものです

https://www.mist.com/documentation/february-25th-2021-updates/

❖ 本ドキュメントは2021年7月時点のMist cloudのGUIを使用しております

❖ 実際の画面と表示が異なる場合がございます

❖ 内容について不明な点、ご質問等がございましたら担当営業までお問い合わせください

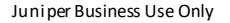

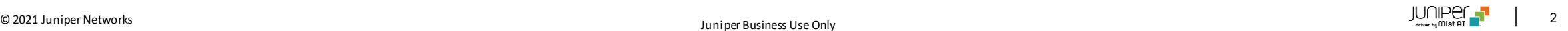

## 本リリースで追加された機能一覧

#### **Simplified Operations**

- 接続SLE (Successful Connect SLE)の改善
- クライアントローミングの視覚化
- パスワードポリシーの改善
- パスワードリセットによる2要素認証無効化のリマインド表示

#### **Network Programmability**

• APの無効な設定の自動修復

#### **Wired Assurance**

• スイッチの写真のアップロード機能

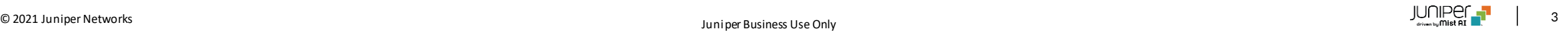

## Simplified Operations

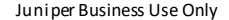

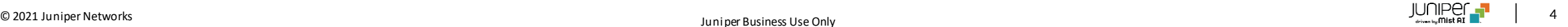

### 接続SLE (Successful Connect SLE)の改善

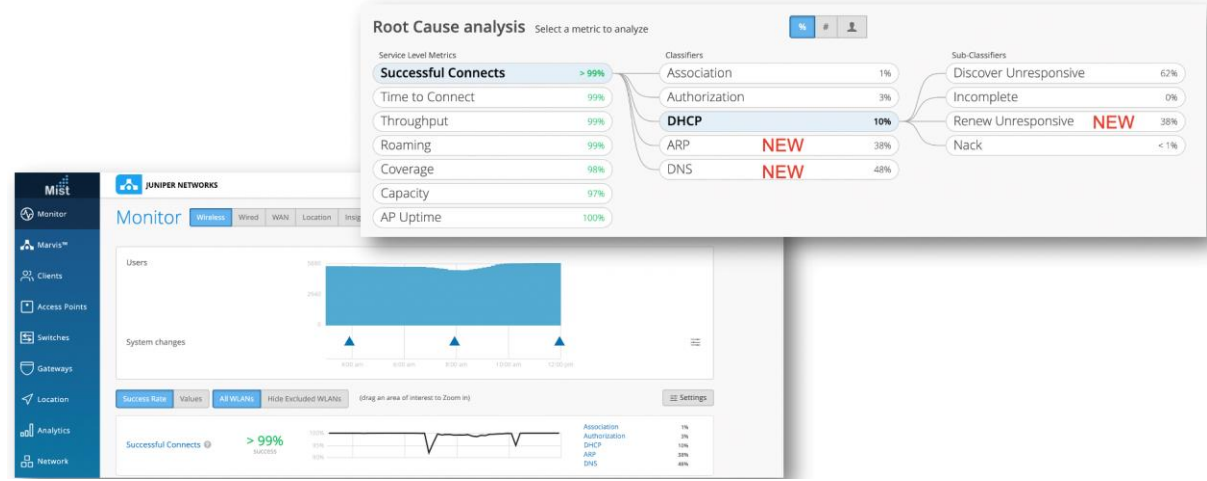

- 本リリースより、"Successful Connects"メトリックに、従来の 接続前の要因に加え、接続後のサービス劣化要因が確認可能 なメトリックを追加しました
- この接続後のメトリックには、クライアントのARPとDNSの解決、 およびIPのリース期間の満了後のクライアントによるDHCP更新 が含まれます

#### **新しい分類子について**

- 接続後の障害に関連する新しい変更には、2つの新しい分類子 (ARPとDNS)の追加、DHCP分類子の改善が含まれます
- **ARP** –デフォルトゲートウェイのARPが失敗するか、最初の接続 またはローミング後にARPゲートウェイが失敗します
- **DNS** –接続プロセス中または接続プロセス後に発生したDNS 障害(ドメイン名解決の障害)
- **DHCP** –DHCPプロセス中の接続の失敗。以前のDHCP分類 子は、初期接続またはローミング中のDHCP障害のみを考慮し ていましたが、新しいDHCP実装は、接続/ローミング後、および DHCP更新要求中の障害もキャプチャします

### 接続SLE (Successful Connect SLE)の改善(続き)

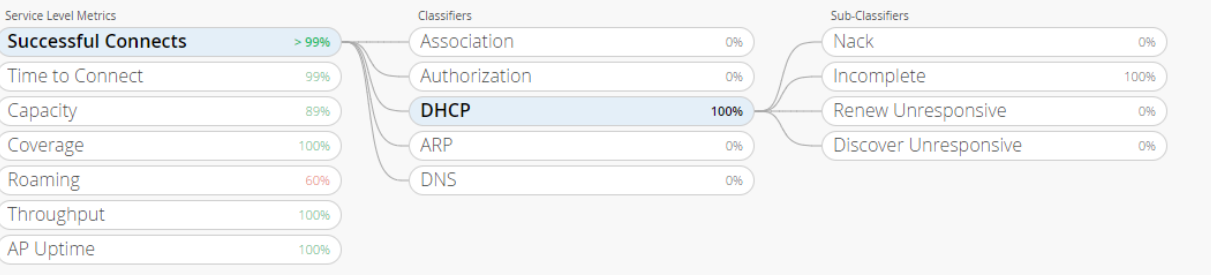

- DHCPの接続後の障害は、以下のサブ分類子に分類されます
	- **Discover Unresponsive**
		- DHCP検出への応答がない場合
	- **Renew Unresponsive**
		- DHCP更新への応答がない場合
	- **DHCP Nack**
		- このサブ分類子はすでに存在していました(「Nack」と呼ば れます)が、DHCP更新要求のDHCPNack試行も含まれ るようになりました
	- **DHCP Incomplete**
		- このサブ分類子はすでに存在していましたが、DHCP更新 要求のDHCP不完全試行も含まれるようになりました
- DHCP更新試行と接続試行の両方がカウントされるようになったため、 成功した接続の成功率を計算する際に考慮される合計試行回数が増 加します

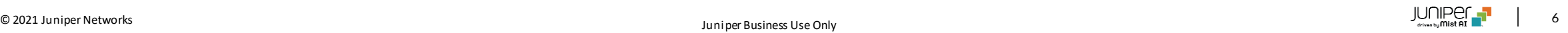

クライアントローミングの視覚化

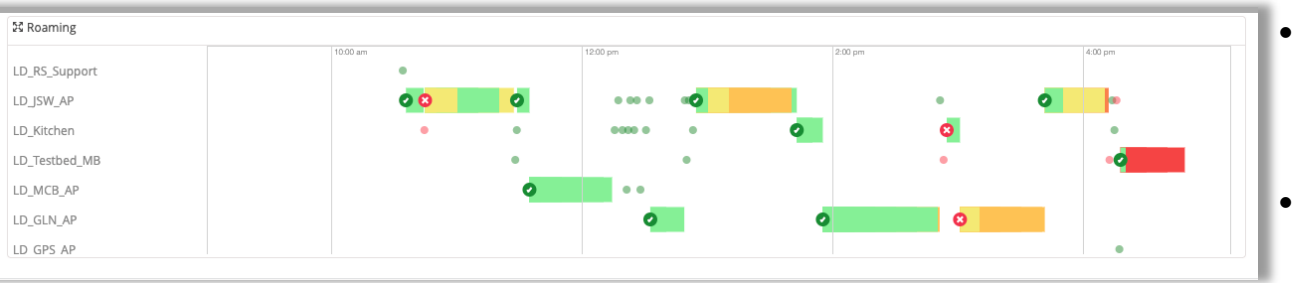

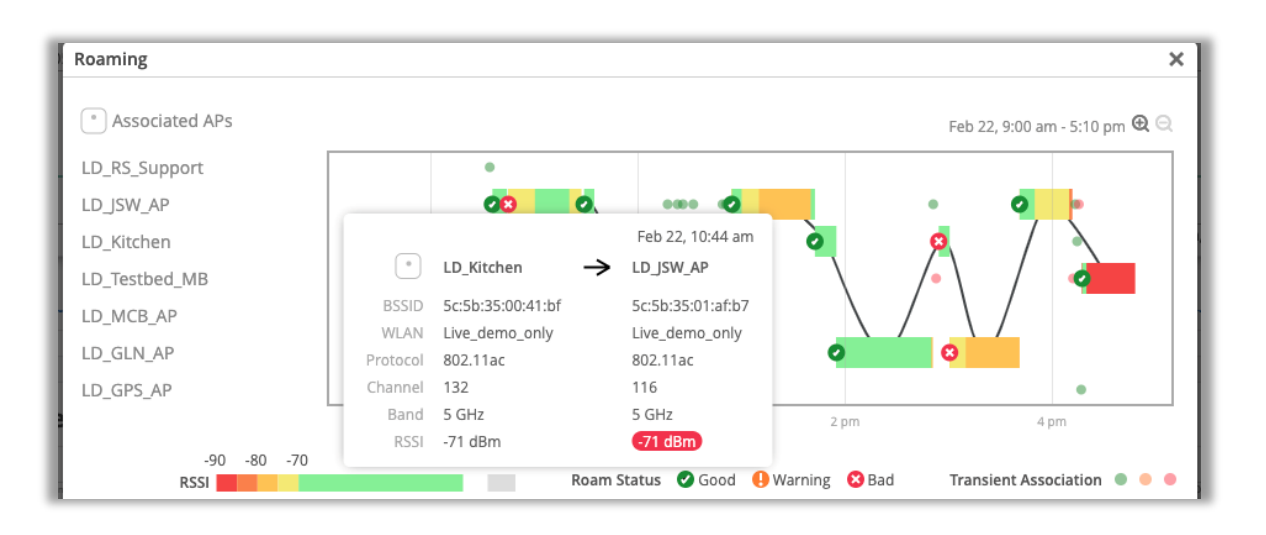

- クライアントローミングの可視化機能がUIでクライアントインサイトページ と、 Marvisでローミングクライアントを検索する際の結果で使用できる ようになりました
- [クライアントインサイト]ページの[Post-connectoin]セクションにロー ミングの視覚化機能が追加されました
- このウィジェットビューは、クライアントローミングの基本的なグラフィック表 現を提供します
- 展開ボタンをクリックすると、より詳細な画面が開き、ズームインおよび ズームアウトして時間範囲を変更できます
- より小さな時間ウィンドウを表示すると、短い間隔のローミングを含むす べてのローミングイベントをより詳細に表示できます
- 色付きのバーはローミング中のRSSI値を示し、ローミングステータスアイ コンは「良好」、「警告」、および「不良」ローミングを示します
- クライアントが帯域またはWLANの変更を行うと、ローミングイベントは 「警告」としてマークされます
- クライアントローミング中のRSSI値が-70dBm未満の場合、ローミング イベントは「不良」とマークされます
- ローミングステータスインジケータにカーソルを合わせると、BSSID、 WLAN、プロトコルなどの詳細情報を含む詳細ボックスが表示されます

クライアントローミングの視覚化(続き)

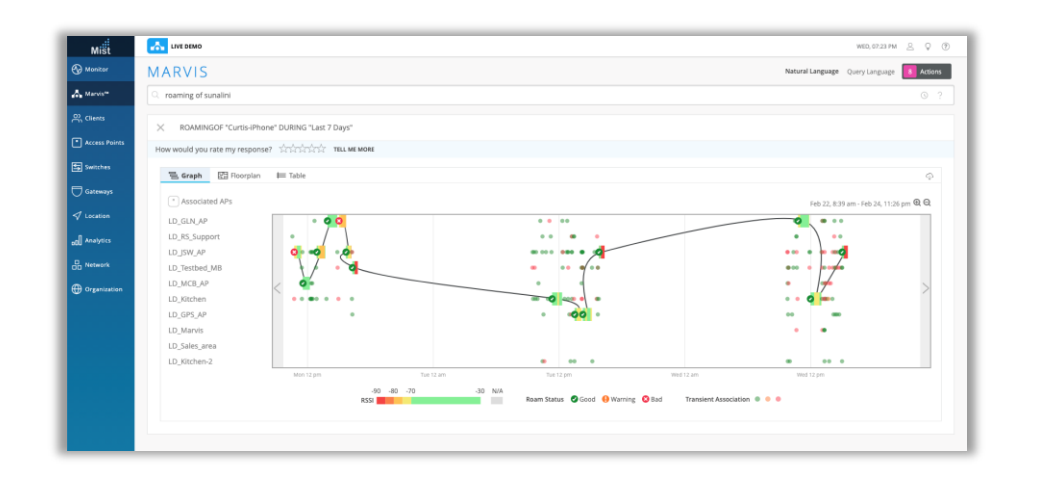

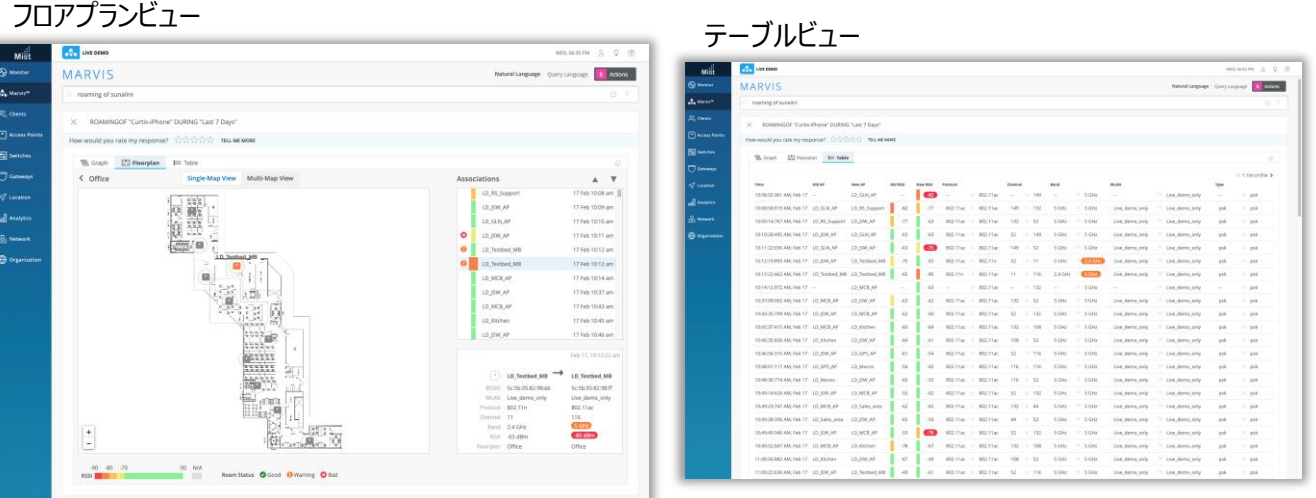

- マービスの検索クエリRoaming of <Client>を使用すると、ローミン グイベントの詳細を表示します
- フロアプランビューでは、画面右側のAssociationsボックスを使用して クライアントの移動履歴を確認できます
- 矢印ボタンをクリックするか、キーボードの矢印を使用して、クライアント がたどったローミングパスをたどることができます
- クライアントがローミングするAPは、ローミング中のRSSI値に相関する 色でフロアプラン上で強調表示されます
- クライアントがサイト上の複数のフロアプランをローミングした場合は、 [Multi-Map view]タブを選択して、すべてのフロアプランを1ページに 表示できます
- テーブルビューでは、、選択した時間範囲内のクライアントのすべての ローミングイベントの詳細なリストを表示できます
- RSSIカラーとローミングステータスインジケータは、どちらもこのビューに引 き続き表示されます
- このデータを保存するには、右上隅にあるダウンロードボタンをクリックし て、ローミング履歴のCSVファイルをエクスポートします

### パスワードポリシーの改善

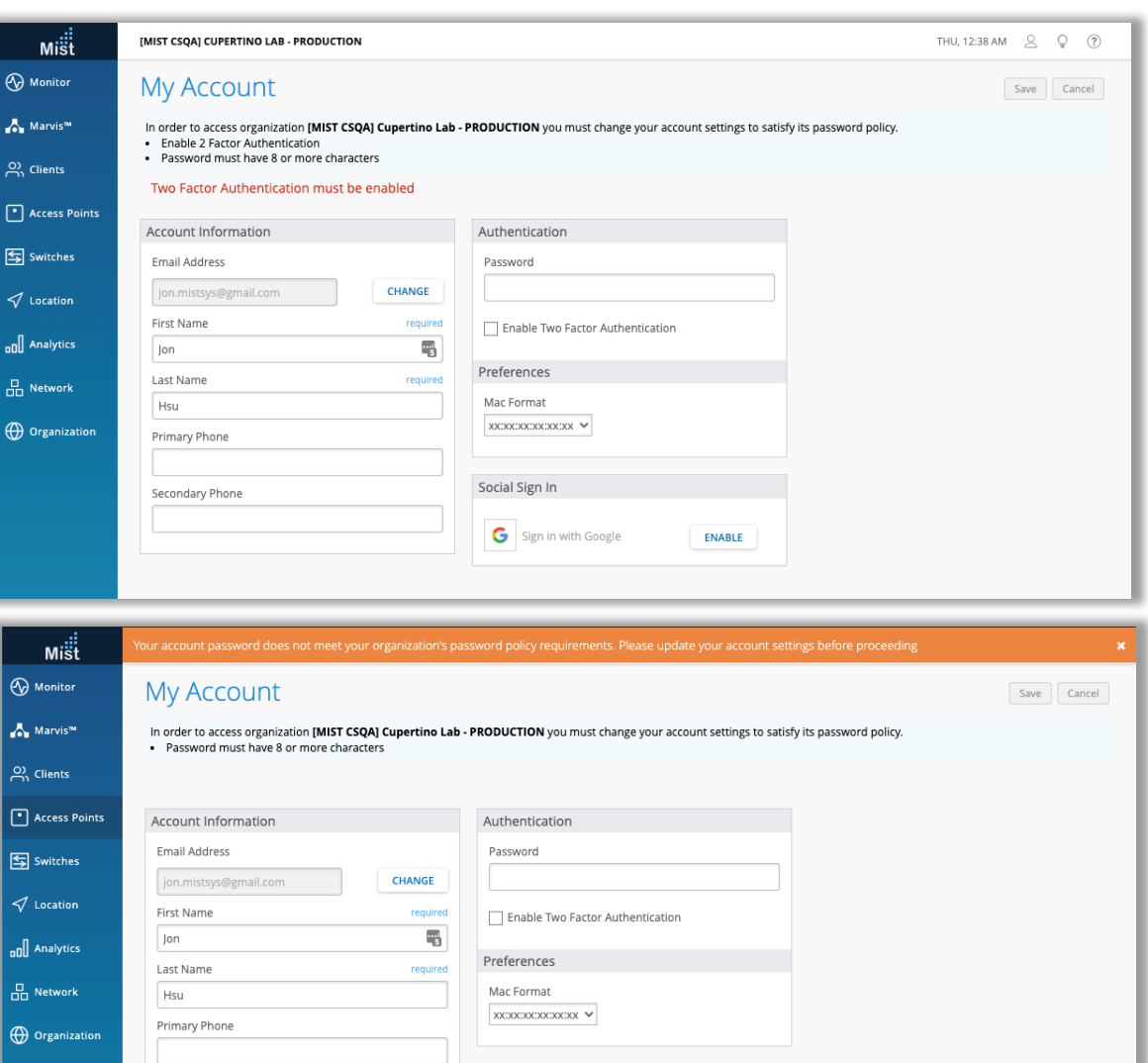

Social Sign

G Sign in with Google

**ENABLE** 

- 管理者は、サイトまたはOrganizationにアクセスできるすべてのユーザーに 2要素認証とパスワード制限を適用できます
- [Organization settings]ページには、[ Require 2-factor authentication]を選択できる[Password policy]セクションがあります
- アカウントで2FAが有効になっていないユーザーは、[Account settings] ページにリダイレクトされ、2FAを有効にするように求められます
- Organizatoinパスワードポリシーを満たさないパスワードを持つユーザーに も同じ動作が当てはまります
	- ユーザーがパスワード/ 2FAに必要な変更を加えるまで、ユーザーは Organization内にログインできなくなります

Secondary Phone

### パスワードリセットによる2要素認証無効化のリマインド表示

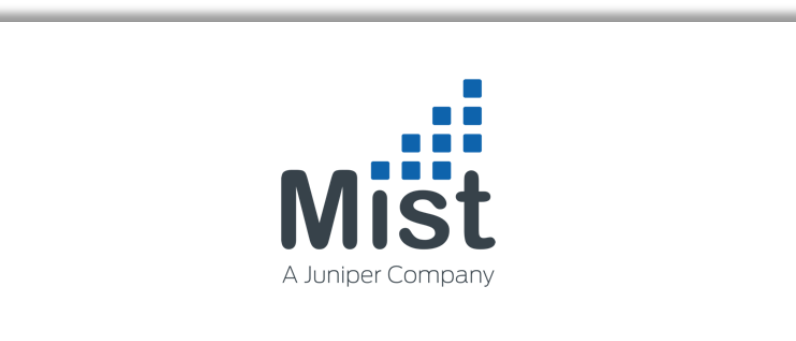

Provide the email address you used when you created your account and we will send a link to reset your password.

Two Factor Authentication is disabled as part of the password recovery process. After resetting your password, please go to account settings to reconfigure Two Factor Authentication.

#### **Email Address**

**Send Reset Link** 

This site is protected by reCAPTCHA and the Google Privacy Policy and Terms of Service apply.

- デフォルトでは、パスワードのリセットプロセスを実行するたびに、アカウント の2要素認証が無効になります
- 2要素認証が無効になっていることを確実に認識できるように、パスワー ドの回復をリクエストしたときにUIにリマインダーメッセージが含まれるよう になりました
- アカウント設定ページでパスワードを変更した後は、必ず2要素認証を 有効にしてください

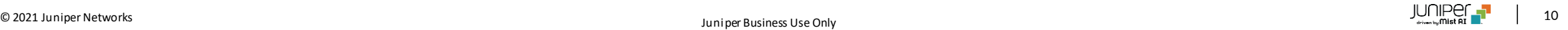

## Network Programmability

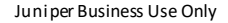

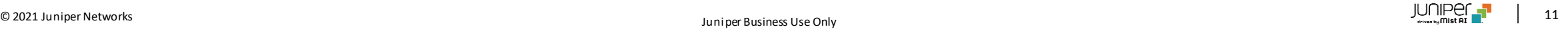

### APの無効な設定の自動修復

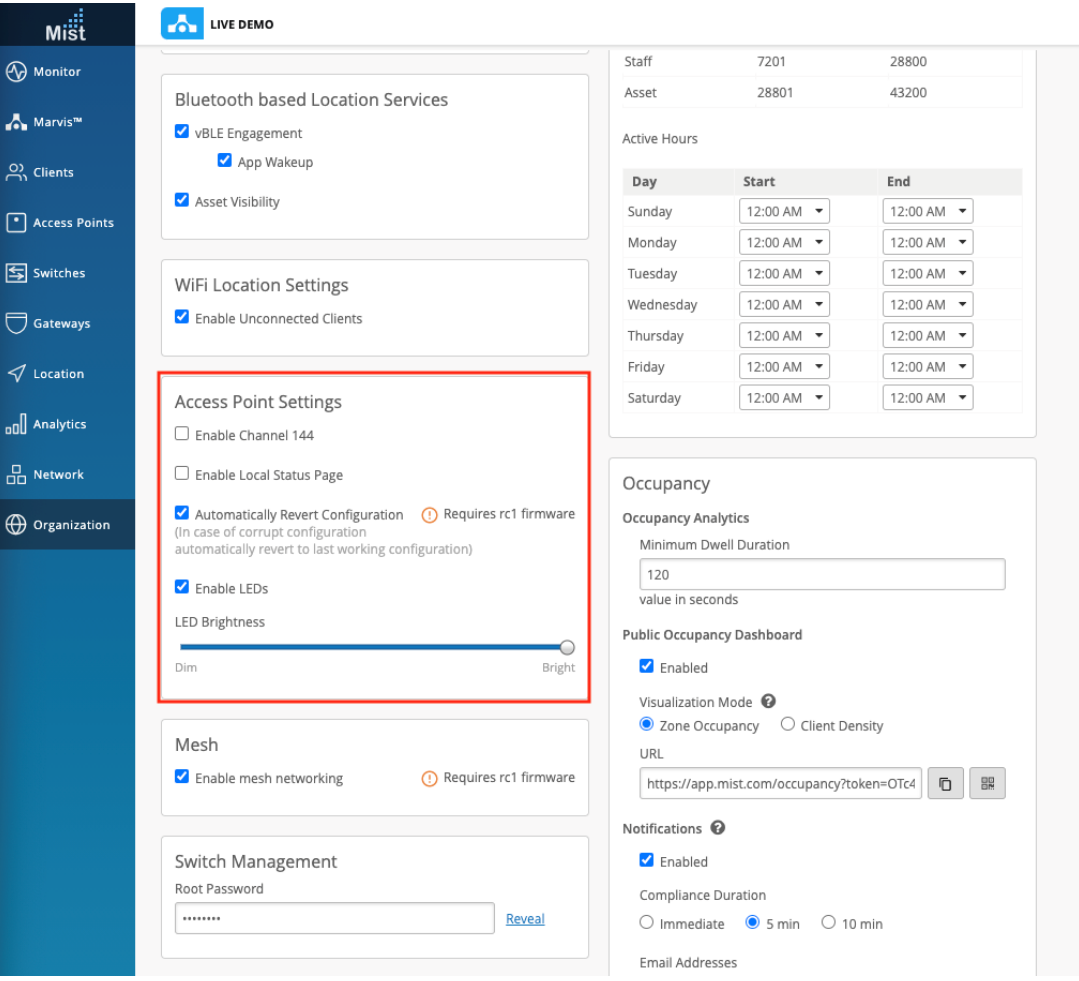

- 正しく動作しない設定が反映された場合にAPを最後の既知の構成に自 動的に戻すオプションがGUIに追加されました
- Site Settingsページで、[Access Point Settings]セクション内の Automatically Revert configurationボタンをチェックします
- 本機能にはrc1以降のファームウェアが必要です

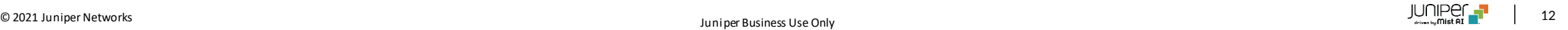

## Wired Assurance

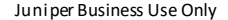

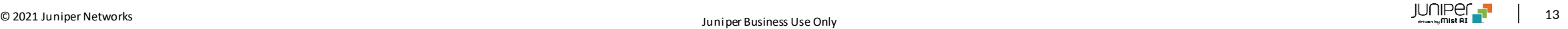

スイッチの写真のアップロード機能

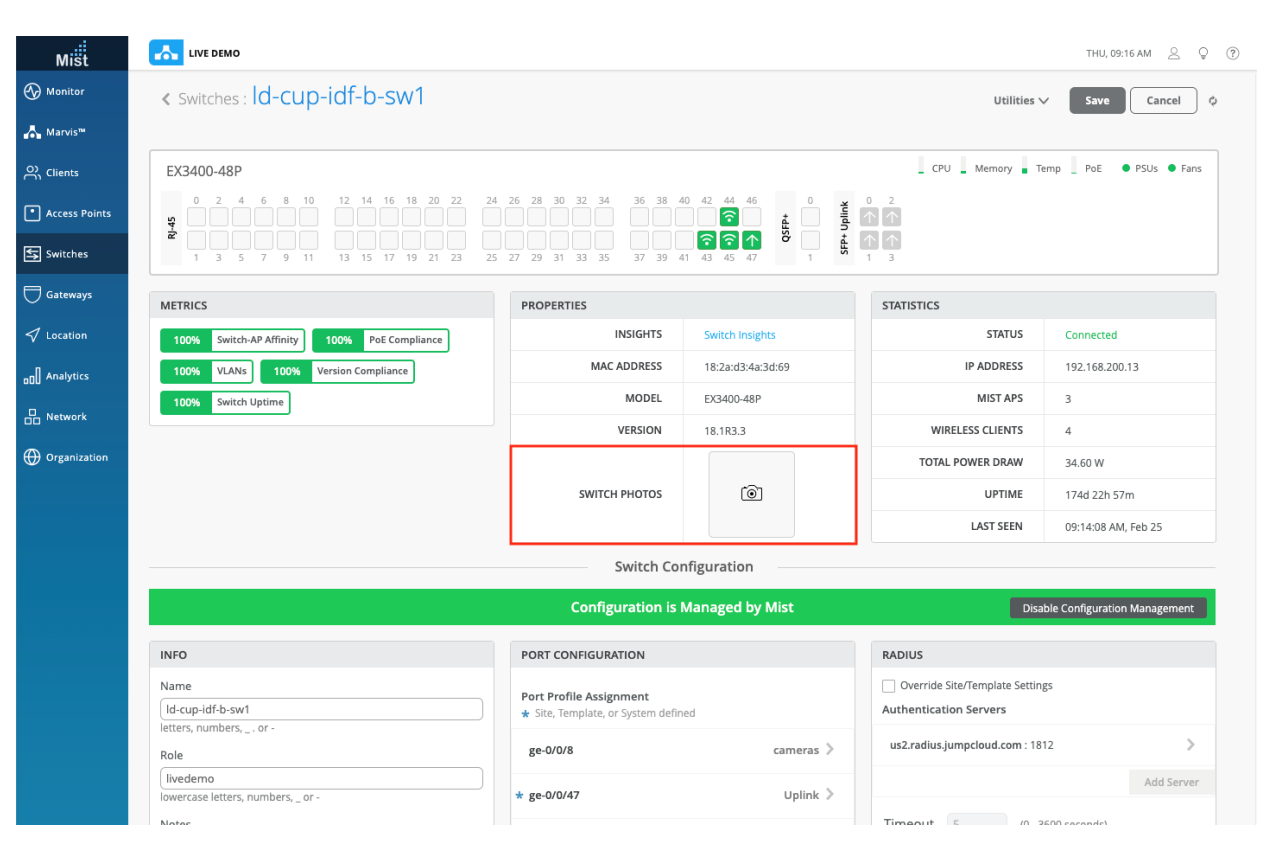

- Wired assuranceで管理されているスイッチの管理画面にスイッチの 写真をアップロードする機能が追加されました
- [Switch Detail]ページの[Properties]の下に[Switch Photo]オ プションがあります
- スイッチのセットアップを撮影した写真を最大3枚アップロードすることが 可能です

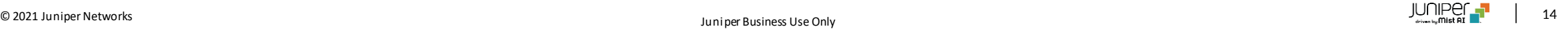

# Thank you

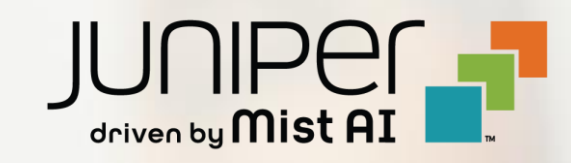